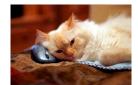

## Marquette University Spanish English Catalog (MaUSECat)

How do I play the audio for a set of pictures?

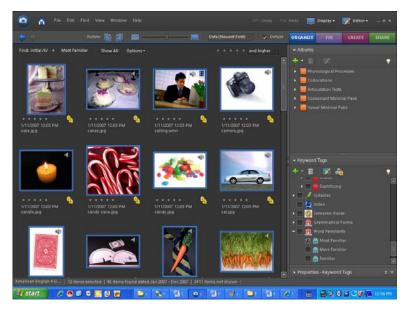

First, choose the photos you want in your set of pictures. You can do this either by holding down the *Ctrl* key and clicking on each individual picture or by clicking on the first picture then the last picture in a group while holding down the *Shift* key. You will know you have selected pictures when the border around them is blue.

After you have selected your pictures, click on *Display* in the upper right corner of the screen and select *View Photos in Full Screen*.

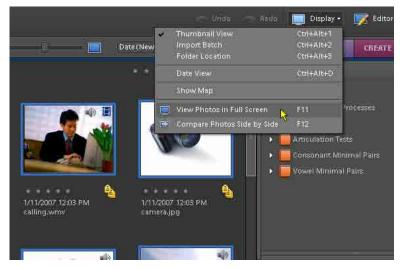

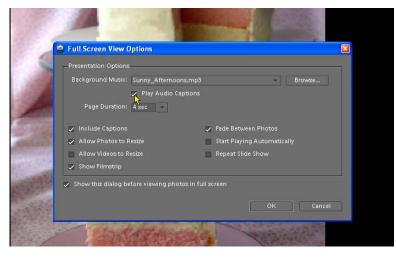

Check to be sure that the box that says *Play Auto Captions* has a check mark in it.

Then, click *Ok* to play your slide show with sound.

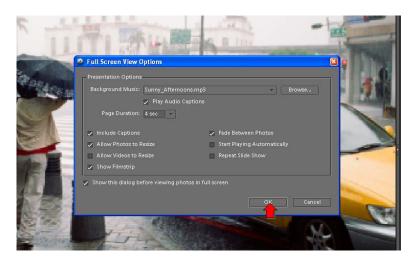

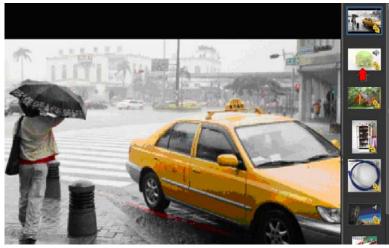

Finally, click the pictures in the film strip along the right side one by one to hear the audio for the set of pictures.